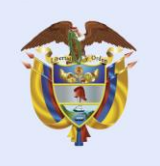

**El futuro** es de todos

## **Indicaciones de acceso**

A continuación, encontrarás los pasos para el proceso de inscripción en la plataforma de Moodle que te permitirán acceder al curso virtual de Mejora Regulatoria y Análisis de Impacto Normativo.

1. A través de la barra de direcciones de tu navegador ingresa a la página <https://campus.dnp.gov.co/>

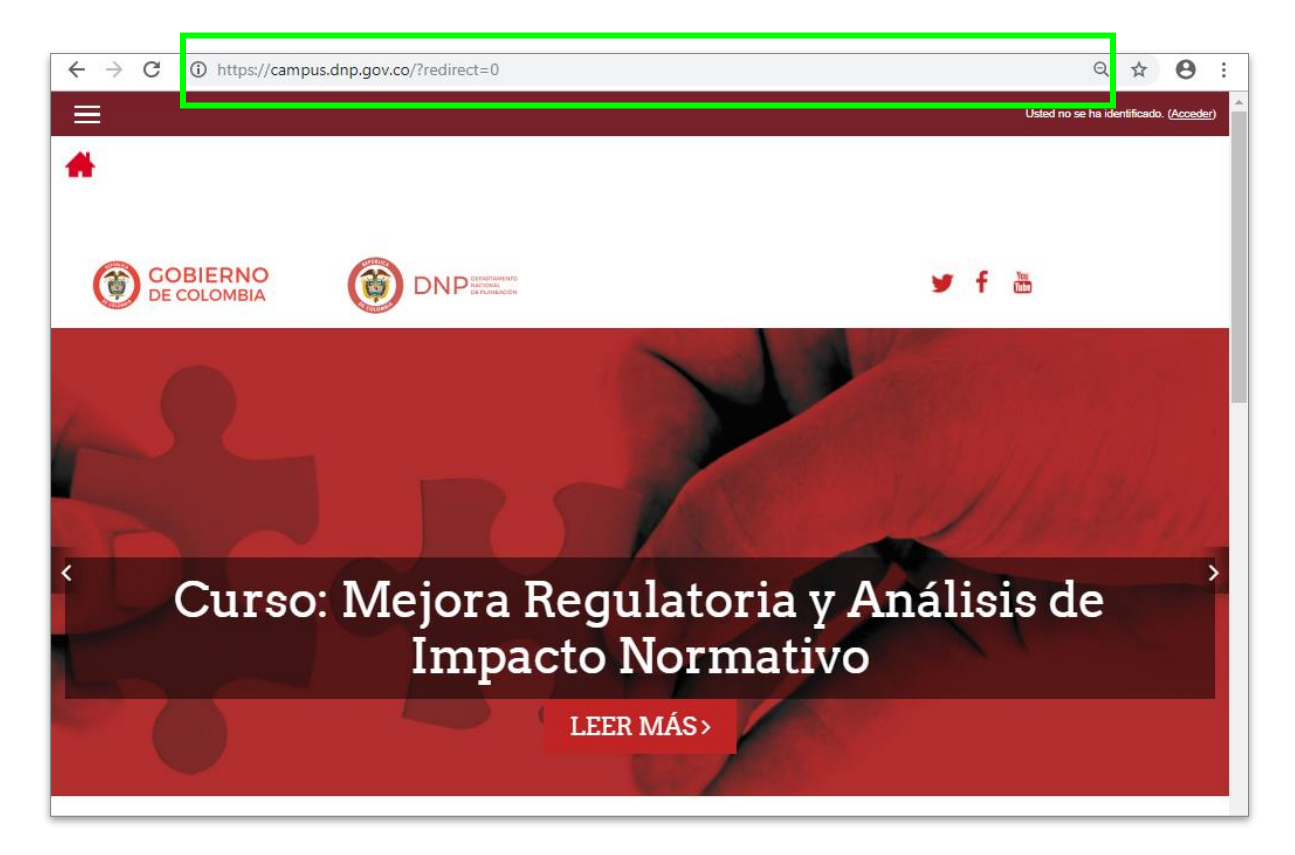

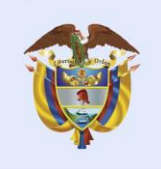

El futuro<br>es de todos

**DNP Departamento<br>Nacional de Planeación** 

2. En la parte superior derecha da clic en el botón "Acceder"

Usted no se ha identificado. (Acceder)

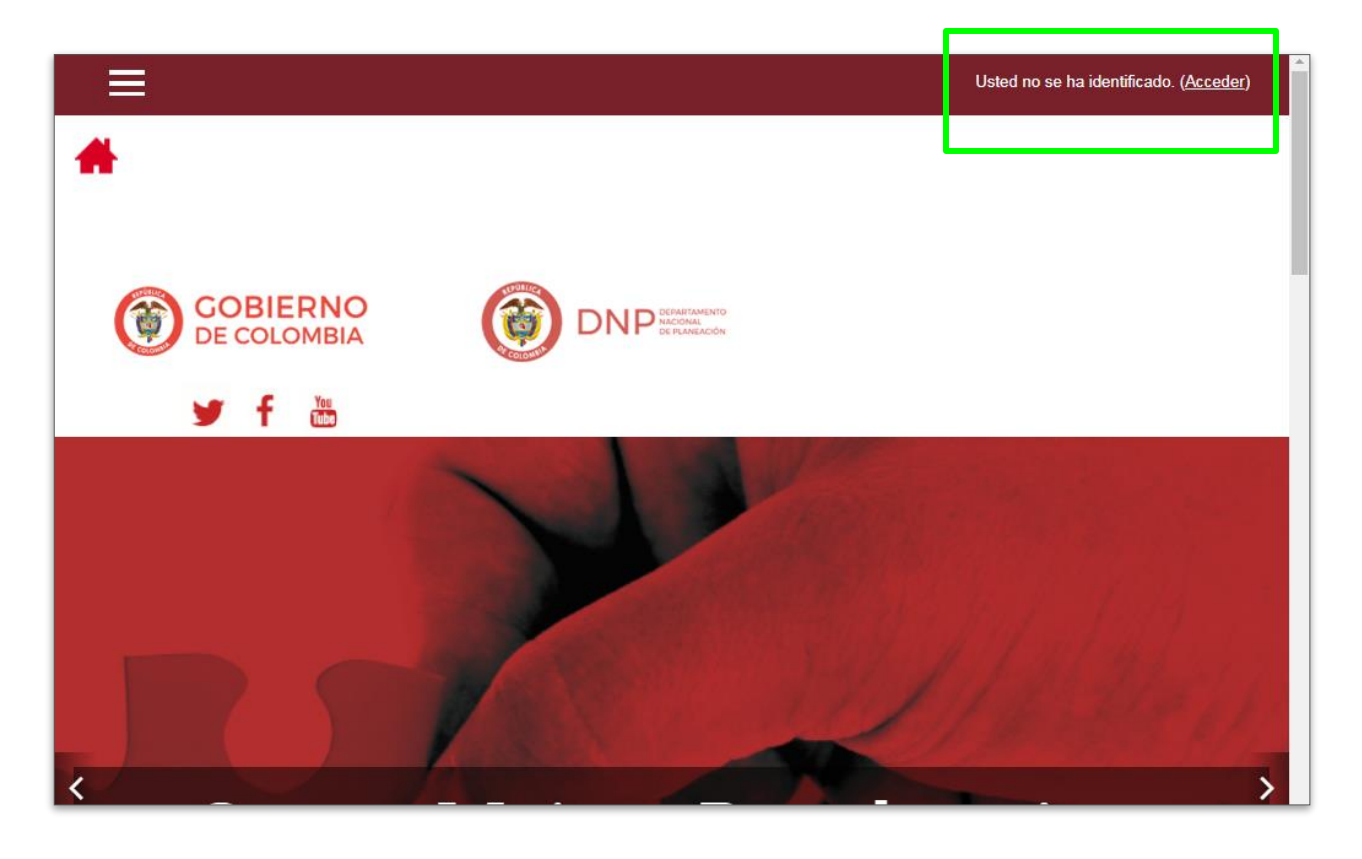

3. En esta página ve a la sección "**Registrarse como usuario**" y luego dale clic al botón "Crear nueva cuenta"CREAR NUEVA CUENTA

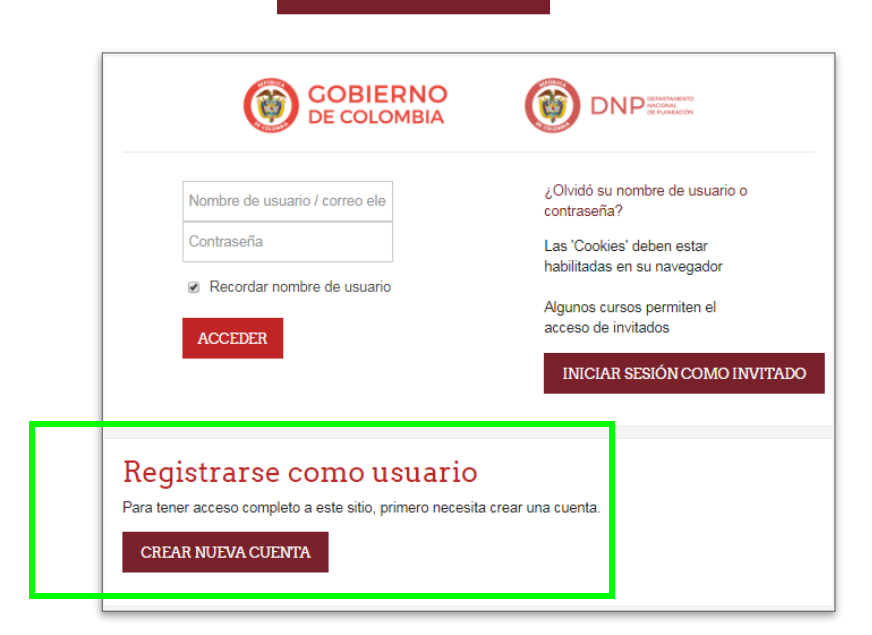

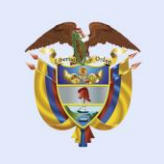

El futuro<br>es de todos

**DNP Departamento<br>Nacional de Planeación** 

4. Diligencia el formulario con tu información personal y da clic en el botón

**CREAR CUENTA** 

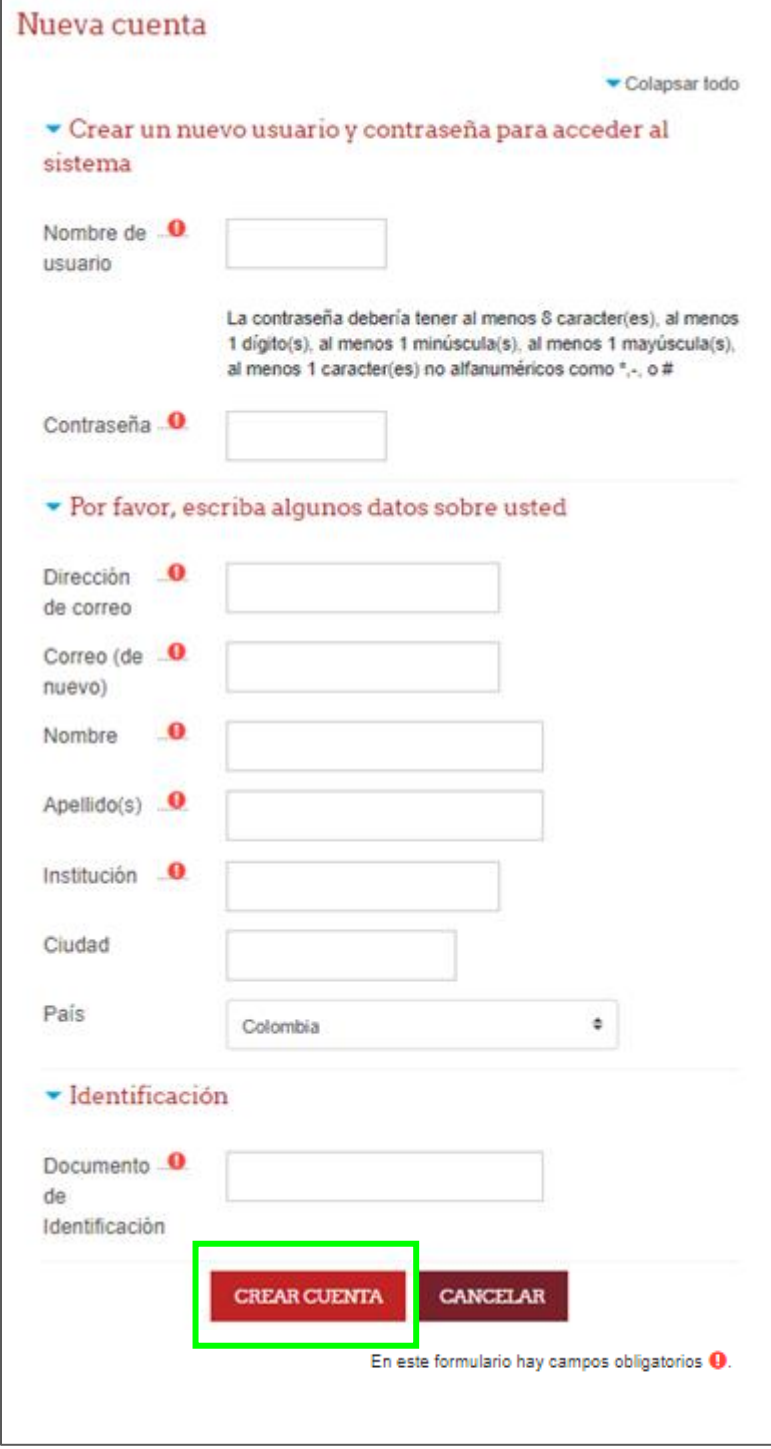

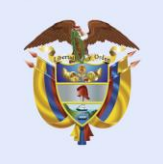

El futuro<br>es de todos

- 5. Para continuar revisa la cuenta de correo electrónico que registraste en la plataforma y abre el vínculo enviado para activar tu cuenta en la plataforma de Moodle.
- 6. Serás dirigido nuevamente a la plataforma y deberás darle clic en **CONTINUAR**

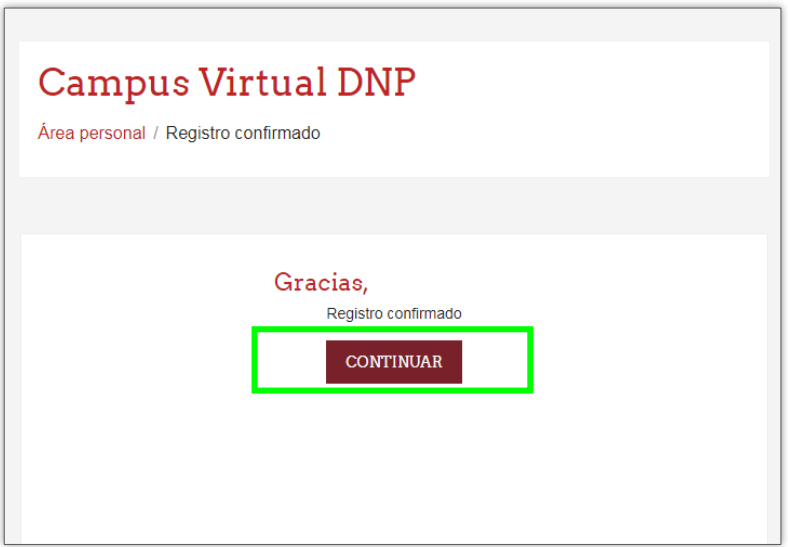

7. Ahora te remitirá a tu perfil de la plataforma de Moodle del DNP

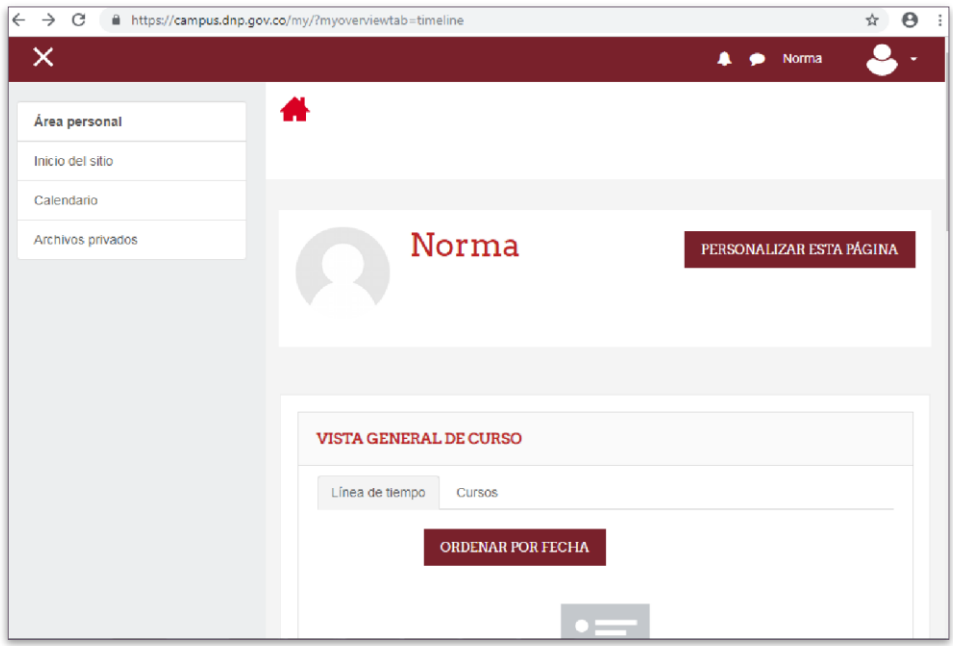

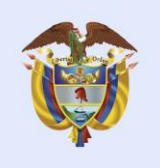

**DNP Departamento** Nacional de Planeación

8. Da clic en el inicio, el ícono de

El futuro<br>es de todos

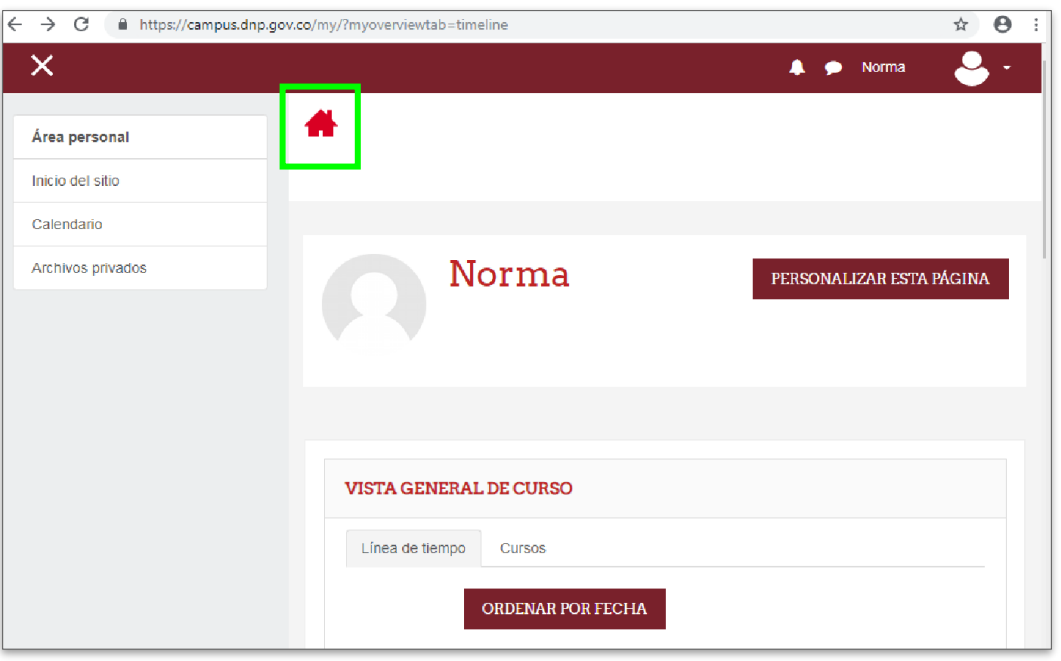

9. Selecciona nuestro curso virtual "Mejora Regulatoria y Análisis de Impacto Normativo".

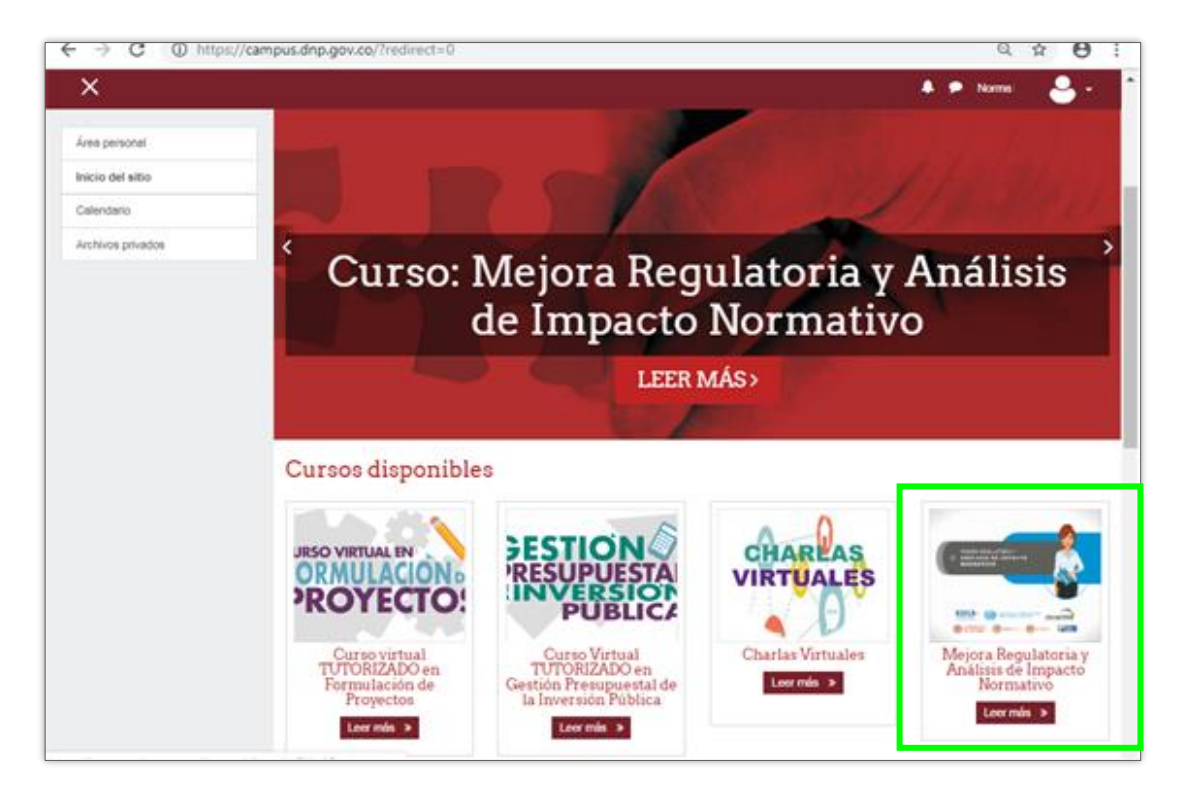

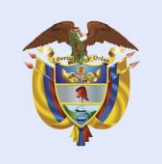

## **El futuro** es de todos

**DNP Departamento** Nacional de Planeación

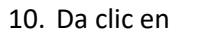

**MATRICULARME** 

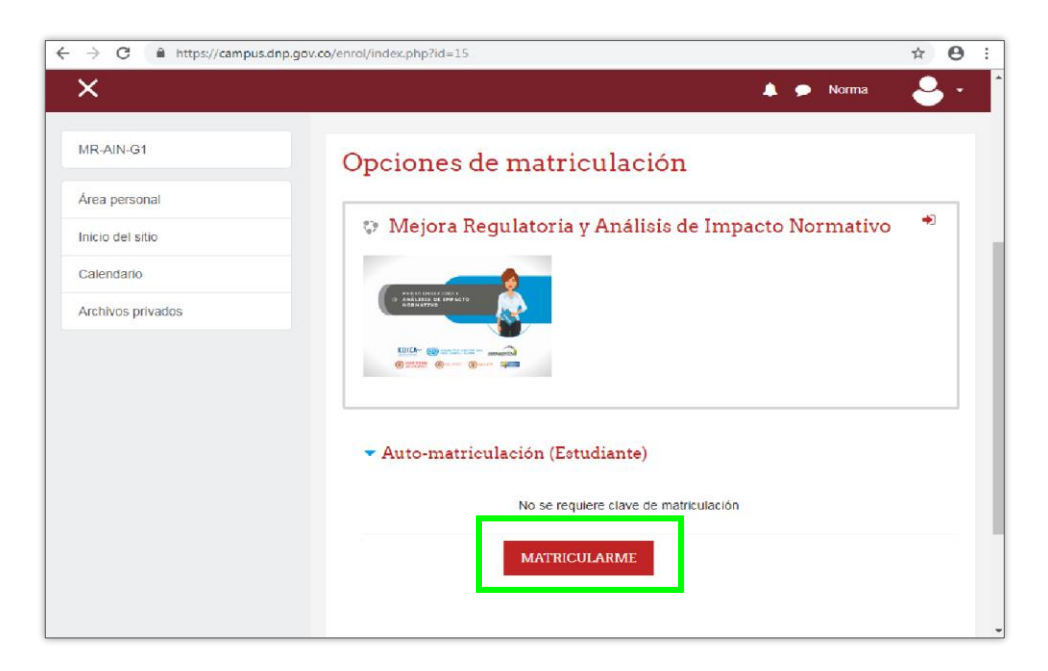

## **¡Listo! Ya estás matriculado en el Curso**

Sigue las instrucciones que encontrarás en la sección de "Introducción" y consulta la información de cada uno de los módulos.

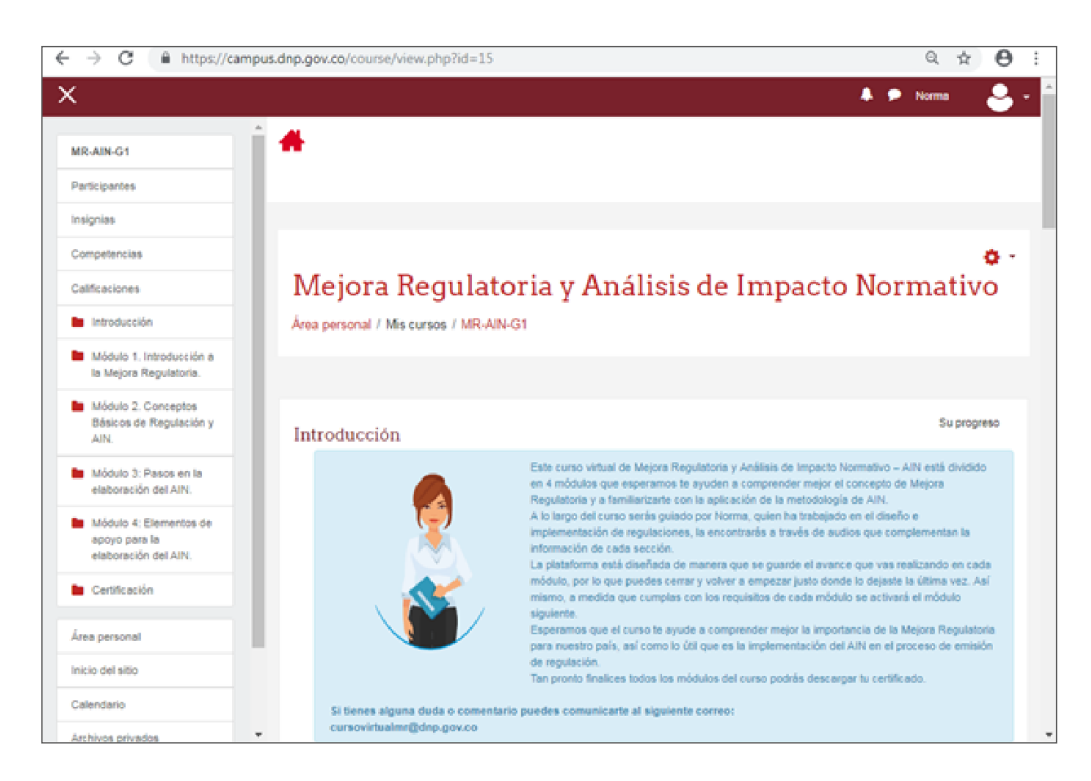